## **Краткое содержание**

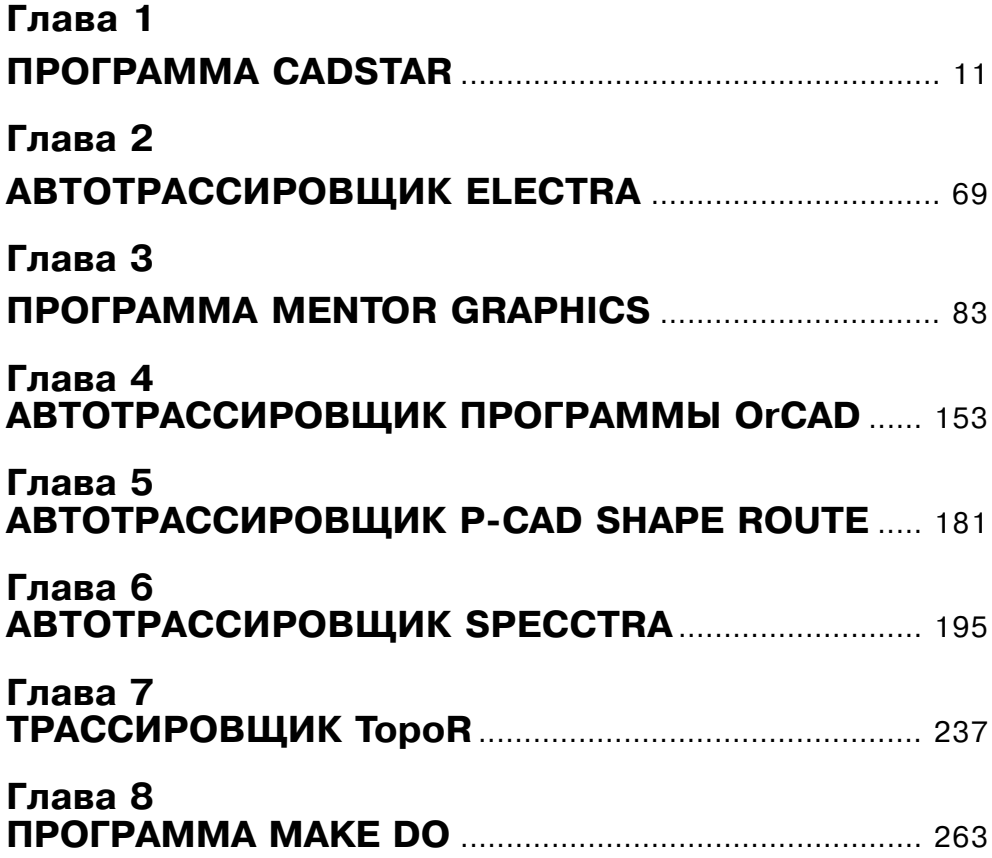

## **Введение**

Разработка печатных плат предполагает использование специализированных прикладных программ, сокращенно именуемых PCB - Printed Circuit Board, позволяющих в том или ином объеме выполнять отдельные процедуры разработки печатных плат или весь объем работ в сквозном цикле проектирования. Среди многообразия программ РСВ имеются узкоспециализированные, предназначенные исключительно для автоматической трассировки печатных проводников. При этом предполагается, что все остальные этапы работы над проектом, включая подготовительные и заключительные, а также оформление документации, осуществляется посредством других программ.

Такое разделение программ по выполняемым функциям вызвано с одной стороны сложностью разработки всеобъемлющих программ проектирования, а с другой - выпуском самостоятельных программ трассировки, что свидетельствует о том, что именно этот этап работы над проектом определяет качественные показатели разрабатываемого изделия. Следует добавить, что к печатным платам предъявляются многочисленные, порой противоречивые, конструктивные и технологические требования, диктуемые высоким быстродействием, возможными искажениями сигналов, влиянием перекрестных наводок или другими крайностями: наличием высоких напряжений, больших токов и так далее. Все это заставляет применять разные варианты трассировки, используя для этой цели разные трассировщики.

Однако, использование специальных программ трассировки, требует передачи проекта из одной программы в другую и возвращения проекта в исходную программу для проведения заключительных этапов работы и выпуска конструкторской документации. В большинстве случаев такая процедура не вызывает затруднений, но в некоторых ситуациях для этого потребуется специальное преобразование файлов.

В предлагаемой книге рассказано об основных приемах работы с программами автоматической трассировки, как входящими в состав некоторых прикладных программ РСВ, так и имеющих самостоятельное применение. Рассказывается о приемах трансляции проектов из одних программ в другие, описываются приемы введения в проект конструктивно-технологических параметров, как на этапах подготовки проекта, так и непосредственно перед началом трассировки.

Большинство программ автотрассировки допускают «ручную» и полуавтоматическую трассировку, а также различные приемы контроля и корректировки, что также описано в книге.

В книге приводятся примеры трассировок печатных плат, получаемых разными программами, но при этом преднамеренно не дается сравнительная характеристика результатов. Эту деликатную задачу вам придется решать самостоятельно, опира--<br>ясь на личный опыт работы и на множество других, порой противоречивых, требований, предъявляемых к конкретному устройству. Но отдельные, очевидные, преимущества или недостатки программ в книге отмечены. И чтобы не затрагивать чувственную сторону разработчиков программ, и тех, кто успешно работает с отдельными из них, все программы в данной книге, независимо от их назначения и сложности представлены по главам в алфавитном порядке.

Программы, о которых идет речь в книге, - англоязычные, поэтому названия команд и термины приводятся на языке оригинала и снабжаются переводам. Но в ряде случаев «дословный» перевод не отражает сути команд, или вообще непонятен отечественным разработчикам печатных плат. В этих случаях дается фактически не перевод, а смысловой текст, отражающей суть описываемой команды с использова-.<br>нием терминов, принятых в отечественной практике разработки печатных плат.

В книге не делается акцент на соответствии требованиям отечественным ГОСТам. В конечном счете, трассировка печатных проводников не зависит от нормативных документов. В тех местах, где даются примеры или практические рекомендации, они учитывают отечественные стандарты, в качестве примеров берется отечественная элементная база, и используется метрическая система измерений. Имена и названия, вводимые в программы, даются на русском языке. Исключение составляют места (или целые программы), которые требуют использования исключительно латинского шрифта. Такие места в книге оговариваются специально.

Некоторые программы, о которых говорится в книге, до настоящего времени не имеют подробных описаний на страницах общедоступных изданий. Для этих программ, кроме основных вопросов трассировки печатных проводников, даны «крат-.<br>кие курсы» практической работы, что позволит заинтересованным конструкторам быстро их освоить. Но автор не ставит задачу научить читателей абсолютно всем командам и приемам работы, предполагая, что разработчики радиоэлектронной аппаратуры, освоив основные приемы, самостоятельно разберутся в остальном, тем более, что это будет диктоваться конкретными вопросами и задачами.

В целом книга рассчитана на разработчиков и конструкторов, специализирующихся на разработке радиоэлектронных устройств и непосредственно связанных с разработкой печатных плат и их топологии, а подробное описание некоторых команд и настроек позволяет использовать эту книгу, как справочник.

Приступая к изучению книги, познакомьтесь с некоторыми терминами, используемыми в книге, а также с приемами работы <del>с</del>мышью, посредством которой осуществляется управление командами, ввод данных, изменение «картинки» на экране и много другое.

**Указатель мыши** – знак или символ любого вида, перемещаемый по экрану синхронно с движением мыши по столу. Указатель мыши может принимать разное начертание и даже изменяться при перемещении его в разные части экрана, но во всех случаях в тексте он будет именоваться как «указатель мыши». В тех случаях, когда форма указателя имеет принципиальное значение, это будет специально оговорено.

Шелкнуть мышью по... - специфический термин, связанный с управлением при помощи мыши. Для выполнения данной команды необходимо, двигая мышь по столу, подвести указатель мыши к объекту или к определенному (указанному) месту на экране. Это может быть изображение кнопки, надпись или знак команды, элемент схемы, чертежа или что-либо еще. Короткое нажатие на левую клавишу мыши воспринимается компьютером как щелчок по выбранному на экране объекту. Такое действие мы и будем называть «щелкнуть мышью по...».

**Щелкнуть ЛК** (Левой кнопкой) – нажать и отпустить левую кнопку мыши. В данном случае должно быть оговорено положение указателя мыши на рабочем поле. Если место не оговорено, то можно щелкать при любом положении указателя мыши.

#### 6 Автотрассировщики печатных плат

*Щелкнуть ПК* (Правой кнопкой) – нажать и отпустить правую кнопку мыши. Положение указателя мыши на экране, как правило, не имеет значения. Часто дан ное действие равноценно нажатию на клавишу **Enter**, но не всегда, поэтому не следу ет без особой необходимости подменять эти действия.

*Щелкнуть роликом* (Роликом мыши) – нажать на ролик мыши. В данном слу чае термин приемлем только для компьютера с мышью, оснащенной роликом. При работе с такой мышью возможны ситуации, когда надо подвести указатель мыши к оговоренному объекту и нажать на ролик. Такое действие будет называться «Щелкнуть роликом…». Кроме этого возможны ситуации, когда следует нажать и вращать ролик, или манипулировать мышью на столе при нажатом ролике. Все эти вариации оговариваются в тексте.

*Захватить мышью объект и перетащить его…* – действия с мышью, которые заключаются в следующем. Указатель мыши подводят к требуемому объекту, в этом месте нажимают на левую кнопку мыши и, не отпуская ее, передвигают ука затель мыши. Захваченный таким образом объект перемещается вместе с указате лем мыши на новое место. После этого кнопку мыши следует отпустить. Объект будет зафиксирован на новом месте.

*Кнопки* **–** название условных значков на экране компьютера, часто имеющих вид реальных кнопок с различными рисунками или текстоами. Кнопки в тексте и на рисунках, как правило, изображены в том виде, как они воспроизводятся на экране, снабжены названиями на английском языке и переводом. Управляют кнопками, щелкая указателем мыши по их изображению. Если подвести указатель мыши к кнопке, то через небольшой промежуток времени рядом с кнопкой появится текст (табличка) с названием кнопки. Обычно этот текст воспроизводится в книге, как название кнопки.

*МН (Строка меню)* В верхней части экрана программы, ниже строки заголовка расположена Строка меню, в которой показаны названия открывающихся меню. В книге, там, где должна быть ссылка на эту строку будет даваться сокращение – **МН**. В Строке меню сосредоточены названия открывающихся меню в виде отдель ных слов. Щелчок мышью по любому слову в этой Строке открывает соответ ствующее меню.

*OK* и *Cancel*. Названия этих кнопок в книге даются без перевода. При работе с этими кнопками чаще всего требуется только щелкнуть по ним мышью. Щелчок по кнопке *OK*, подтверждает установленные параметры и, в большинстве случаев, закрывает диалоговое окно. Щелчок по кнопке *Cancel* – закрывает диалоговое окно.

Для описания конкретных действий в книге последовательности команд даются в сокращенном виде без пояснения промежуточных действий. Например:

**MH <sup>⇒</sup> Symbol** (Символ) **⇒ Save To File** (Сохранить как файл). Данный текст говорит, что в Строке меню (МН) следует щелкнуть левой кнопкой мыши по заго ловку меню **Symbol**. И далее, в открывшемся меню щелкнуть левой кнопкой мыши по пункту меню **Save To File.**

# **Глава 1**

## **Программа CADSTAR**

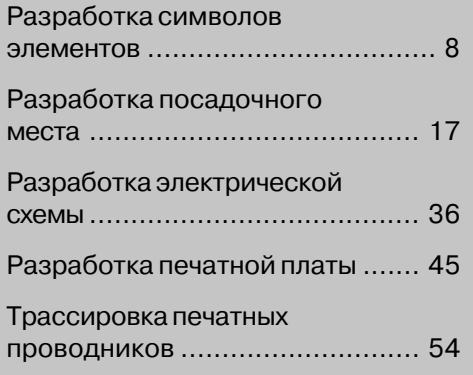

Программа **CADSTAR**, разработанная японской фирмой **Zuken**, представляет собой сокращенный вариант программы **CR-5000**, которая при этом сохраняет основные преимущества, заложенные в полный вариант и позволяет проектировать печатные платы с ограничением по количеству элементов, выводов и слоев. В какой-то степени эту программу можно рассматривать, как рекламный блок, но вполне пригодный для решения практических задач. Подробнее см. www.cadstarworld.com.

Программа позволяет организовывать сквозной цикл проектирования, начиная с разработки библиотек компонентов, выпуска электрической схемы и завершая конструированием печатной платы. Кроме того программа позволяет производить анализ сигналов в цепях печатной платы, формировать трехмерные модели и выводить управляющие файлы, используемые в производстве. Программа включает собственную библиотеку элементов, которую в ограниченном объеме можно использовать в собственных разработках. Ограничения в данном случае возникают только в части использования символов элементов, которые не соответствуют требованиям ЕСКД.

Отметим любопытное новшество программы. Все диалоговые окна, с которыми вам придется работать, имеют кнопки **Справка** или **Help**, после щелчка по которым открывается нужная страничка справочной системы, на которой в общих словах (естественно, на английском языке) поясняется назначение этого диалогового окна, здесь же воспроизводится рисунок интересующего вас диалогового окна. А дальше вам следует указателем мыши щелкнуть ЛК на этом рисунке по интересующему вас объекту (текст, окно, кнопка и прочее) диалогового окна, после этого откроется другая страничка справочника, в которой подробно будет расписано назначение и приемы работы именно с этим инструментом. И более того, в некоторых случаях справочный текст сопровождается слайдфильмом.

## Разработка символов элементов

Другая особенность программы в том, что в ней нет четкого разделения на самостоятельные приложения, ориентированные на определенные виды работы, например, на разработку символов, посадочных мест и так далее. Поэтому, приступая к разработке символа, следует запустить программу **CADSTAR** и «переключить» ее на соответствующий вид работы. В отдельных случаях, когда программа запущена, это можно делать, выбирая соответствующую строчку в раскрывающемся меню Libraries (Библиотеки).

В простейшем случае, приступая к работе, выполнить команды:

Пуск  $\Leftrightarrow$  Программы  $\Leftrightarrow$  CADSTAR Express 7,0  $\Leftrightarrow$  Library Editor

Если вы работаете над проектом в программе Zuken CADCTAR Express (речь о которой пойдет позже), то программу Library Editor можно запустить непосредственно из упомянутой программы, щелкнув по кнопке [1] Library Editor (Редактор библиотек), или выполнив команды: Libraries - Library Editor. В результате будет запущена программа Zuken CADCTAR Library Editor, предназначенная для разработки библиотек и всех ее составных частей.

Далее следует выполнить команды:

Libraries  $\Rightarrow$  Schematics Symbols.

Откроется диалоговое окно **Library Manager** (Управление библиотеками), см. рис. 1.1, в котором можно выбирать символы из существующих библиотек или создавать собственные и записывать их в любые (новые или существующие) библио теки. Для удобства работы, вы можете изменить размеры этого диалогового окна и его внутренних окон, смещая соответствующие «границы», захватив их мышью.

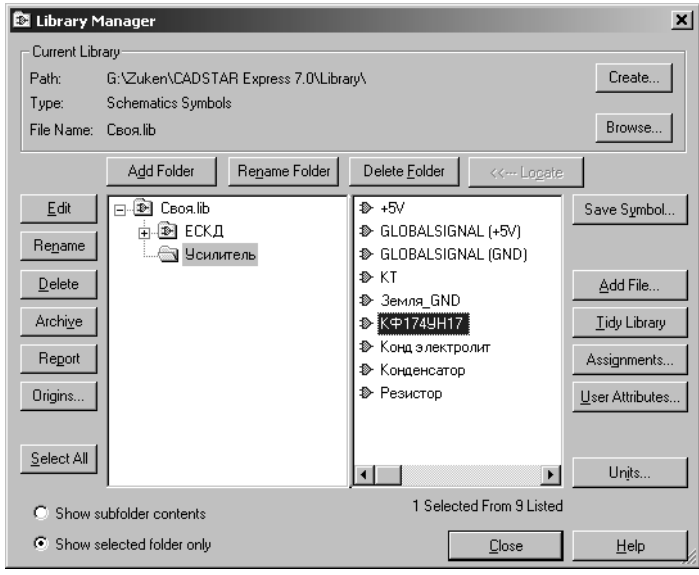

Рис. 1.1

В зоне **Current Library** (Действующая библиотека) указаны все данные (имя, тип, место записи) установленной библиотеки. Здесь же, щелкнув по кнопке **Browse** (Просмотр), можно выбрать другую библиотеку.

В левом Окне проводника можно выбрать интересующий вас раздел библиоте ки, а в правом окне из списка символов выбрать требуемый, после чего становятся активными многие кнопки, позволяющие выполнять самые разнообразные дей ствия с выбранным символом. Двойной щелчок по имени символа выведет его на рабочее поле программы.

Для создания (разработки) собственной библиотеки щелкните в зоне **Current Library** по кнопке **Create** (Создать), в открывшемся диалоговом окне будет показан список существующих библиотек, входящих в состав открытой папки (большой библиотеки). Введите в окне **File Name** имя новой, создаваемой, библиотеки и щелк ните по кнопке OK. Если в составе новой библиотеки (или существующей) вы хоти те создать собственную паку, то щелкните по кнопке **Add Folder** (Добавить папку). Такие папки могут иметь конкретную тематику: конденсаторы, диоды и так далее.

Щелкнув по кнопке **Units** (Единицы), вы можете изменить единицы измерения и установить точность представления данных (количество десятичных знаков по

сле запятой). По умолчанию программа работает в метрической системе измерения (миллиметры), что является заметным преимуществом программы.

Для разработки библиотечного элемента (например, символа или условного графического обозначения – УГО), закройте диалоговое окно Library Manager, и щелкните по кнопке [ New (Новый), после чего откроется соответствующее диалоговое окно, см. рис. 1.2, в котором, выбрав одну из вкладок, вы можете предопределить, какое будет продолжение вашей работы:

- > Part Library Библиотека типовых компонентных модулей (ТКМ);
- $\triangleright$  Schematic Symbol Символы, УГО;
- $\triangleright$  PCB Component Посадочные места;
- $\triangleright$  Documentation Symbol Шаблоны, форматки.

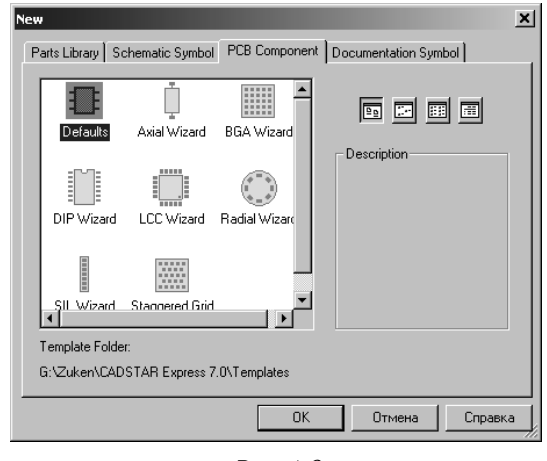

Рис. 1.2

Для разработки символа элемента откройте вкладку **Schematic Symbol**, в которой предлагается на выбор два варианта: **Defaults** (По умолчанию) – в этом случае рисование символа будет выполняться полностью при вашем участии, и Block **Wizard** – по подсказке, где вы в режиме подсказки сможете создать символ микросхемы.

Чтобы разработать символ обычного (рядового) компонента, например, резистора, выберите вариант **Defaults**. Перед вами будет чистое рабочее поле программы, а средства рисования будут сосредоточены на панелях инструментов: Shape (Форма), Symbol (Символ) и некоторых других.

Первоначально рекомендуется установить единицы измерения. Выполните команлы:

**Settings**  $\Rightarrow$  **Units.** В открывшемся диалоговом окне установите требуемые единицы измерения (рекомендуется - миллиметры) и количество десятичных знаков после запятой. При создании символов обычно достаточно одного десятичного знака.

Затем установите сетку для рисования. Для этого выполните команды:

**Settings ⇒ Grids**. В открывшемся диалоговом окне можно установить различные варианты сеток. По умолчанию (в окне **Name**) присутствуют два варианта се ток: **Current Working Grid** (Действующая рабочая сетка) и **Screen Grid** (Сетка на экране). Фактически, необходимо установить размеры обоих вариантов сеток, причем, размеры их должны быть согласованы друг с другом (лучше их сделать одинаковыми). Кроме того, для каждого варианта сетки можно установить их раз новидности: основная сетка, которая устанавливается в зоне **Step Grid**, и дополни тельная – в зоне **Fractional Grid**. Последнюю сетку рекомендуется устанавливать с величиной, равной делению основной сетки на целое число. Например, если основ ная сетка – 2 мм, то дополнительная может быть – 0,4 или 0,2 мм. Основная сетка будет отображаться на экране, а указатель мыши будет смещаться по координатам дополнительной сетки. Прежде чем закрыть это диалоговое окно, установите фла жок, отмечающий вариант сетки, с которым вы хотите работать после закрытия окна.

Кратко о графических средствах, которыми вы можете воспользоваться при ри совании символа, которые сосредоточены на панели инструментов **Shape** (Форма):

Первая кнопка – **Shape Defaults** (Форма по умолчанию). Щелчок по этой кнопке открывает диалоговое окно, см. рис. 1.3, которое позволяет настроить «дейст вие» остальных кнопок, сосредоточенных на данной панели инструментов. Для практических целей можно произвести настройки на вкладке **Shape**, где, установив флажок в окне **Cutout** (Контур), вы будете получать сразу цельный рисунок геомет рической фигуры, в зависимости от выбранной в последующем кнопки. Если уста новить флажок в окне **Outline** (Линия), то рисунок формируется линиями. Внутри контура фигуры можно выполнить штриховку, параметры которой устанавливают ся в окнах **Code** и **Fill Style**. Если установить флажок в окне **Closed** (Закрытый, замкнутый), то вы будете получать замкнутые фигуры. Если флажок снять – фигу ры будут разомкнутые. Именно в этом варианте можно нарисовать обычные линии. На вкладке **Text** (Текст) можно выбрать один из заложенных в программу тексто вых стилей. Все установки в данном диалоговом окне будут функционировать, пока вы их не измените.

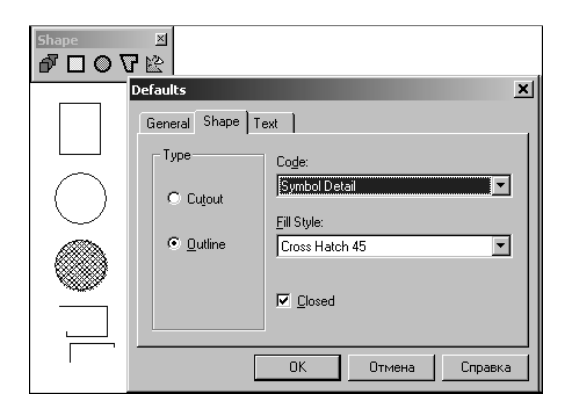

Рис. 1.3

В программе заложено несколько вариантов линий (по ширине и конструкции) и текстовых стилей, которые вы можете дополнить собственными. Эти установки вы полняются в диалоговом окне **Assignments** (Назначения), но они сохраняются толь ко на время работы с программой. Для их установок следует выполнить команды:

### **Setting** - **Assignments**.

На рис. 1.3, в левой части, для примера показаны фигуры, полученные при различ ных вариантах настройки диалогового окна **Defaults**. И еще, дотошные читатели мог ли обратить внимание на довольно вольный перевод слова **Outline**. Фактически здесь дан не перевод, а истинное назначение, скрывающееся за данной установкой.

Для создания (рисования) графических объектов используются кнопки:

- ¾ **Add Rectangle** (Добавить прямоугольник). Позволяет рисовать замкну тые прямоугольники или фрагменты линий, например –  $\Gamma$ -образные фигуры;
- $\triangleright \blacktriangleright \blacktriangleright$  **Add Circle** (Добавить окружность). Позволяет рисовать окружности;
- ¾ **Add Polygon** (Добавить многогранник). Позволяет рисовать любые от резки линий, ломаные линии и замкнутые многоугольники;
- ¾ **Trim/Merge** (Срез, Объединять). Позволяет создавать сложные фигуры, вырезая из одного контура (фигуры) участки, ограниченные другой фигу рой. Предварительно рисуются требуемые (любые) пересекающиеся фигу ры. Затем, после щелчка по кнопке  $\mathbb{R}^2$  указателем мыши отмечается (щелчком по линии) фигура, которая будет формировать вырез, а затем таким же способом отмечается вторая фигура, в которой надо сделать вырез.

В простейшем случае произведите настройки в диалоговом окне **Defaults**, кото рое открывается после щелчка по кнопке **Shape Defaults,** например, как это пока зано на рис. 1.4. Первоначально несколько раз щелкните по кнопке **Q** Zoom in (Увеличить), пока на экране не появится сетка (точки) с удобным для работы увеличением. После этого, используя кнопку **Add Polygon**, щелчками ЛК в узлах сетки, можете нарисовать практически любые УГО, предусмотренные отечественны ми стандартами. Начало рисуемой линии отмечается щелчком ЛК, на перегибах так же щелкайте ЛК, а конец линии фиксируется двойным щелчком ЛК в одной точке.

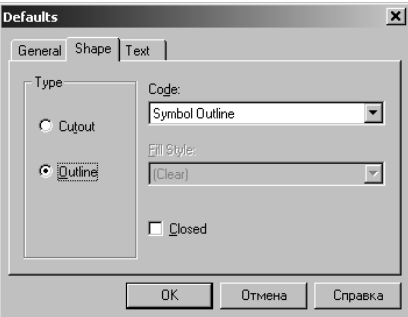

Рис. 1.4

Ширина линии, по умолчанию равна 0,254мм, если вам потребуется иная ширина, то сначала нарисуйте то, что вы создаете этой, «дежурной» линией, а затем выберите линию и щелкните по кнопке **i** Item Properties (Свойства объекта). Откроется диалоговое окно, имя и содержание которого зависят от выбранного объекта. Если перед этим вы выбрали линию, то откроется диалоговое окно Item **Properties - Symbol Outline, в котором в окне Line Width Code (Код ширины ли**нии) можно выбрать некоторые разновидности линий, а если щелкнуть по расположенной рядом кнопке **E Assignments** (Назначение), то откроется соответствующее диалоговое окно, см. рис. 1.5, в котором, щелкнув по кнопке **Add Assignments** (Добавить назначение), вы введете в таблицу новую строку, устанавливающую параметры требуемой линии. На рисунке, в качестве примера показан «Код» новой линии в виде цифр (06), соответствующих ширине этой линии в миллиметрах, и эта величина введена в клетку Width (Ширина).

Вернувшись к диалоговому окну Line Width Code, вам потребуется только выбрать новый код линии и ширина линии на экране изменится соответственно.

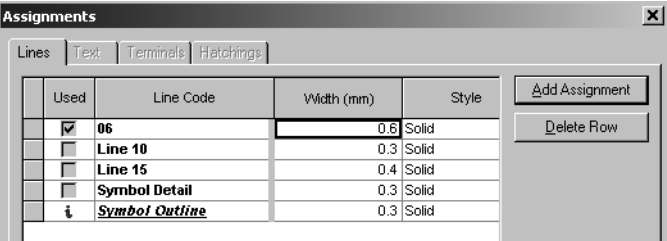

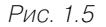

В программе предусмотрено рисование линий только параллельно осям координат и под углом 45°. Как рисовать наклонные линии (под любыми углами) узнать не удалось. Первая реакция, что такой возможности в программе нет, тогда как необходимость в наклонных линиях при рисовании символов имеется, например, для рисования стрелок, контактов реле и в множестве других случаев. Однако, просмотрев библиотеки символов, входящие в состав программы, вы сможете найти символы с наклонными линиями (например, символы резистора и транзистора), но приемы создания таких линий остались невыясненными.

В случаях крайней необходимости нарисовать наклонную линию, вы можете это сделать «обходным маневром». Установите достаточно мелкую сетку и сформируйте (нарисуйте) некую ступенчатую структуру, которая при должном уменьшении будет восприниматься, как наклонная линия. Именно

таким приемом были нарисована стрелка, обозначающая подключение питающего напряжения, см. рис. 1.6.

Вернемся к процессу рисования символов. Выводы у символов рисуются теми же линиями (0,254 мм), и только на концах, где будут «подключаться» проводники, наносятся специальные значки в виде «крестиков». Для этой цели щелкните

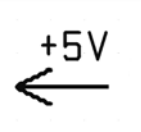

 $PMC$  16

по кнопке **Add Pad** (Добавить вывод), после чего откроется диалоговое окно **Add Pin**, в котором выполните некоторые настройки.

В окне **Pad Code** (Назначение вывода) сохраните вариант **Terminal** (Оконча ние), который приемлем для всех символов. В зоне **Multiple Pins** (Мультиплика ция выводов) можно установить параметры, и тогда на рабочем поле появится сра зу целая группа «крестиков» в заданном количестве и на заданном расстоянии. В некоторых случаях можно воспользоваться этой установкой и начинать рисовать символ, равномерно расставив выводы на нужном расстоянии, а затем, ориентируясь на эти «крестики», дорисовать графическою часть символа.

Для большинства простейших символов в диалоговом окне **Add Pin** можно ниче го не изменять и сразу щелкнуть по кнопке ОК, а затем последовательно щелкать ЛК на концах линий, изображающих выводы.

Рядом с «крестиками» автоматически будет появляться сквозная нумерация выводов. Это «техническая» нумерация и к реальной нумерации выводов на корпу се элемента она отношения не имеет. Поэтому целесообразно размещать «крести ки» в удобной для последующей работы последовательности. Завершается проце дура нанесения выводов щелчком ПК, и далее в дополнительном меню по строчке **Cancel**. Вы вернетесь к предшествующему диалоговому окну, и только там сможете завершить эту процедуру.

Для нанесения любых надписей щелкните по кнопке **Add Text** (Добавить текст), откроется соответствующее диалоговое окно, см. рис. 1.7, в котором вы в рабочем окне можете обычными приемами ввести требуемые тексты. Шрифт, которым будет выполняться надпись, установите в окне **Text Code** (Назначение, установка текстового стиля), в котором можно выбрать один из предлагаемых текс товых стилей. Отличаются они только размерами. Для информации укажем, что текстовый стиль **Text Size 60/50/8** имеет высоту 2,5 мм.

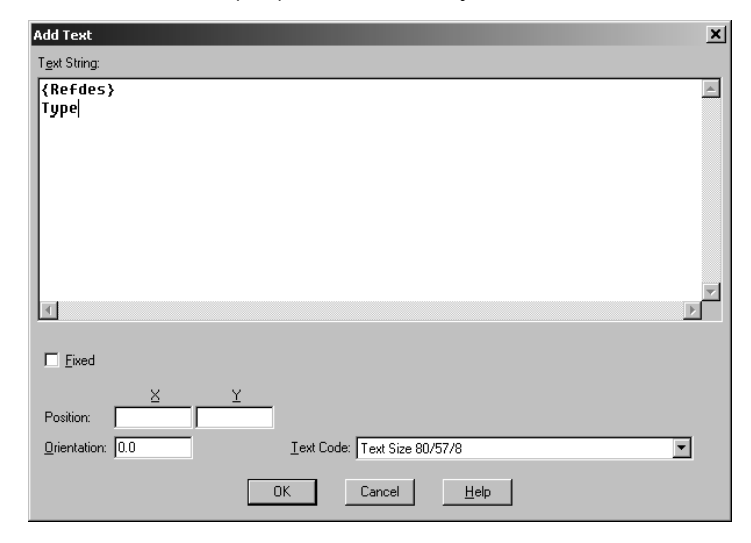

Рис. 1.7

Начертание текстовых стилей, вошедших в программу «по умолчанию», очень простое (типа Stroke Font) и русскоязычных надписей они не воспроизводят.

Для нанесения «рабочих» (обязательных) текстов, к которым относятся надписи Symbol, Symbol Name (это – место позиционного обозначения), Part Name и ряд других, следует щелкнуть по кнопке  $\triangleq$  Add Origin (Добавить исходные параметры). Откроется соответствующее диалоговое окно, в котором можно в окне **Origin** Туре (Тип исходного параметра) выбрать требуемый текст из предлагаемого списка. Щелкнув по кнопке ОК, можно вывести этот текст на рабочее поле, где разместить его в требуемом месте. Шрифт и цвет данных надписей установлен по умолчанию и (практически) не изменяется.

Рисуя символ, вы можете копировать его составные части, но это можно делать только через буфер обмена.

Основной прием корректировки - выбор неудачного места (линия, вывод или текст), удаление его нажатием на клавишу Delete (Удалить) и восстановление обычными приемами рисования. Перенумерацию выводов можно произвести, выполнив команды:

#### Actions  $\Rightarrow$  Renumber Pads.

Пример символа, взятого из библиотеки программы CADSTAR, показан на рис. 1.8.

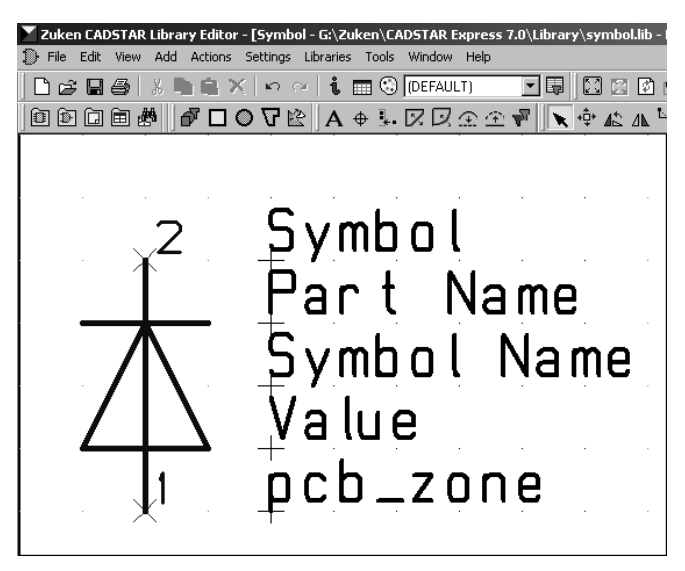

Рис. 18

Для разработки символов микросхем предусмотрен вариант «с подсказкой». Для этого в диалоговом окне New (Новый), выберите вариант Block Wizard и щелкните по кнопке ОК. Пройдя через несколько «ступеней» создания символа, вы откроете диалоговое окно **Dimensions** (Размеры), см. рис. 1.9, в котором можете задать необходимые размеры для символа.

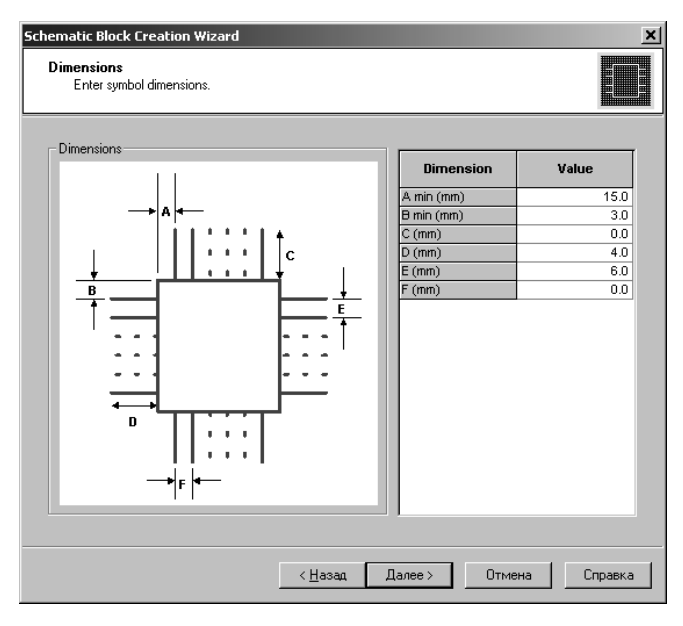

Рис. 1.9

В представленном на рисунке примере символ микросхемы имеет выводы с четырех сторон, что противоречит отечественным стандартам. Но это не должно вас останавливать. Введите нулевые значения для выводов, показанных сверху и снизу, и программа сформирует требуемый символ.

В следующем диалоговом окне Pins (Выводы), см. рис. 1.10, следует ввести нумерацию выводов и их имена.

Подготовленный символ записывается в библиотеку с собственным именем. Для этой цели можно воспользоваться диалоговым окном Library Manager, с которым мы познакомились ранее. Напомним, что для этого следует выполнить команды:

#### Libraries  $\Rightarrow$  Schematics Symbol.

В данном случае откройте библиотеку и папку (или создайте новую), а затем, когда папка для хранения символа будет выбрана (выделена цветом), щелкните по кнопке Save Symbol (Сохранить символ). Откроется промежуточное диалоговое окно Symbol

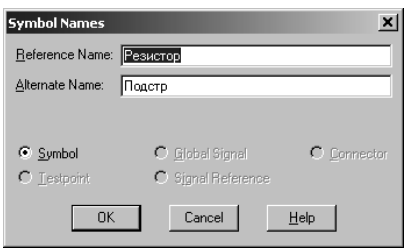

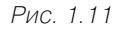

Names (Имя символа), см. рис. 1.11, в котором следует ввести имя символа и, при необходимости, дополнительное (Alternate Name), которое в дальнейшем появится рядом с основным в скобках и будет нести поясняющую функцию. В данном диалоговом окне следует использовать только латинский шрифт и нельзя использовать некоторые знаки, например, круглые скобки.

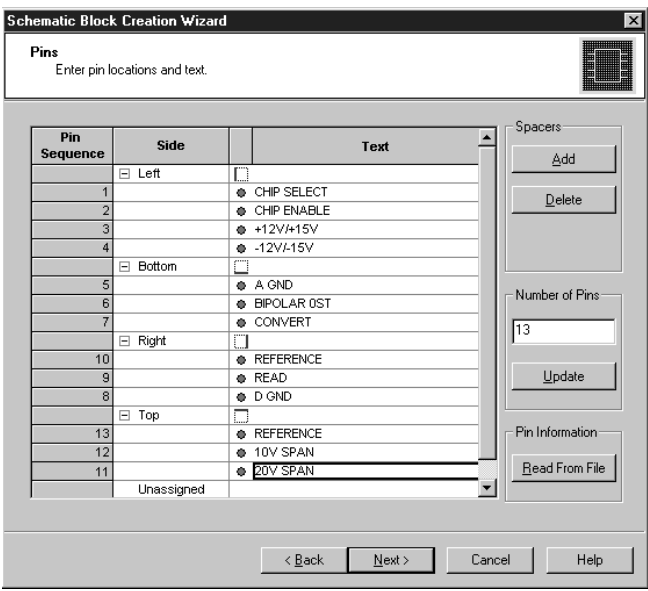

Рис. 1.10

Отметим, что в данном диалоговом окне вы, в принципе, можете применить русскоязычные названия, и программа их «воспримет без замечаний». Но значительно позже, при создании ТКМ вы столкнетесь с непредсказуемыми и непреодолимыми сложностями, причина которых заложена в использованных вами русскоязычных названиях.

При записи символа программа будет задавать вопросы и спрашивать разрешение на запись установочных параметров, с чем можно соглашаться.

Работая с диалоговым окном Symbol Names, обратите внимание на установки, отмечаемые флажками (кроме типового – **Symbol)**. В частности, для создания символов «Знак земля», «Питание» и других, которые в электрической схеме должны объединяться одной цепью, в данном диалоговом окне установите флажок в окне Global Signal, после чего введите в окно Alternate Name имя той цепи, к которой этот символ дожен подключатся. Например, для знака «Земля» здесь можно записать «GND». Важно, чтобы вводимое здесь имя совпадало с именем электрической цепи в созлаваемой схеме.

### Разработка посадочного места

Разработка посадочного места осуществляется средствами программы Library **Editor**, запуск которой был описан выше. Если перед этим вы завершили работу над символом, то можете не закрывать программу. Щелкните по кнопке New (Новый), и откройте вкладку **PCB Component** (Компоненты печатной платы), на которой следует выбрать один из предлагаемых вариантов дальнейшей работы. Картинки и

названия позволяют это легко сделать. То, что не вписывается в стандартные вари анты (например, посадочные места транзисторов и элементы с осевыми выводами), разрабатывается в варианте **Default**. Но можно «рискнуть» воспользоваться лю бым другим вариантом, в расчете в последующем ввести в созданный прототип изменения, превращая его в нужное посадочное место.

Вначале рассмотрим способ разработки посадочного места для элементов с осе выми выводами (резисторы, конденсаторы и другие). Выберите вариант **Axial Wizard** (Компонент с осевыми выводами в варианте с подсказкой) и щелкните по кнопке OK. Здесь и далее будут открываться диалоговые окна с одинаковыми заго ловками, отличающиеся текстом во второй строке.

Вначале откроется диалоговое окно **Component Name** (Имя посадочного места), см. рис. 1.12. Отметим, что на данном этапе разрабатывается посадочное место и поэтому в открывшемся диалоговом окне будет вводиться только имя посадочного места, а не компонента, как это следует из заголовка.

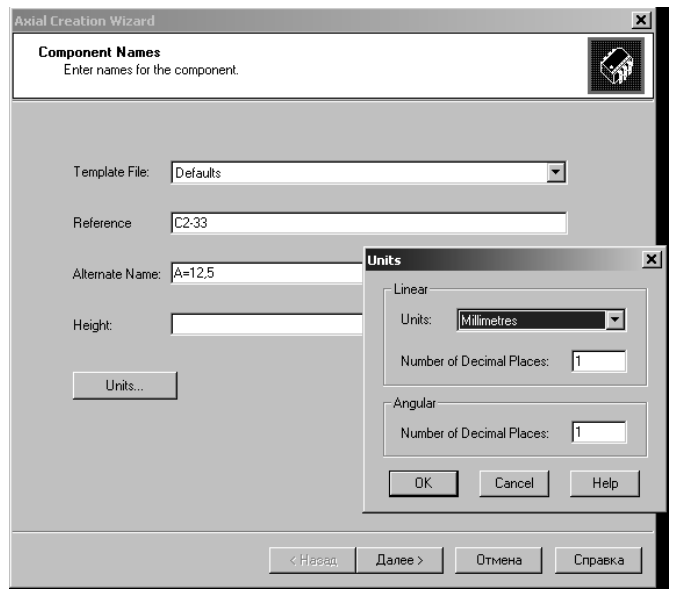

Рис. 1.12

 В окне **Template File** (Файл шаблона) сохраните **Defaults**. Установка иного шаблона будет иметь смысл при его предварительной разработке и наличии.

В окне **Reference** (Обозначение) следует ввести имя посадочного места, кото рое может быть любым, лишь бы оно было информативным. Для «рассыпных» ком понентов целесообразно в качестве имени использовать тип компонента. Напри мер, С2-33, К50-35 и так далее.

В окне **Alternate Name** (Дополнительное имя) следует ввести дополнительные отличительные признаки посадочного места. Это могут быть некоторые конструк тивные размеры. Например,  $A = 12.5$  или  $\overline{A} = 12$ , где  $A$  – межцентровое расстояние, а  $\overline{\mu}$  – диаметр корпуса.

В окне **Height** (Высота) можно, но не обязательно, ввести высоту компонента. При этом обязательно следует щелкнуть по кнопке **Units** (Единицы измерения) и установить требуемые единицы измерения. По умолчанию программа постоянно устанавливает мллидюймы (Thousandths of an inch). В данном случае количество десятичных знаков должно быть не менее двух.

Щелкните по кнопке **Далее**, и откроется следующее диалоговое окно **Dimen sions** (Размеры), см. рис. 1.13. В этом окне, используя мнемоническую схему (кар тинку) введите все необходимые размеры.

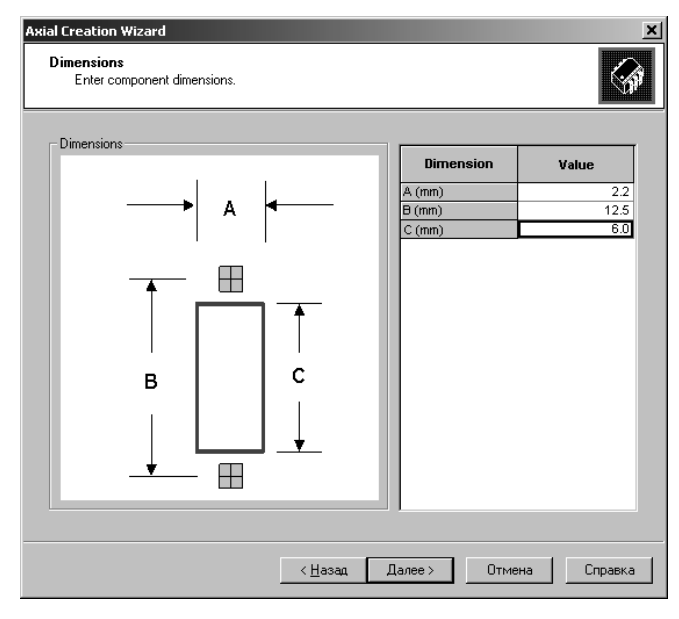

Рис. 1.13

Следующее диалоговое окно – **Pin One Marker** (Метка первого вывода), см. рис. 1.14, в котором, применительно к простейшему (двухвыводному) элементу можно использовать (сохранить) вариант **None** (Отсутствует). Подробнее об этом диалоговом окне рассказано ниже.

Следующее диалоговое окно **Assignments** (Назначения), см. рис. 1.15, позволя ет ввести параметры монтажных отверстий и линий, образующих контур ком понента.

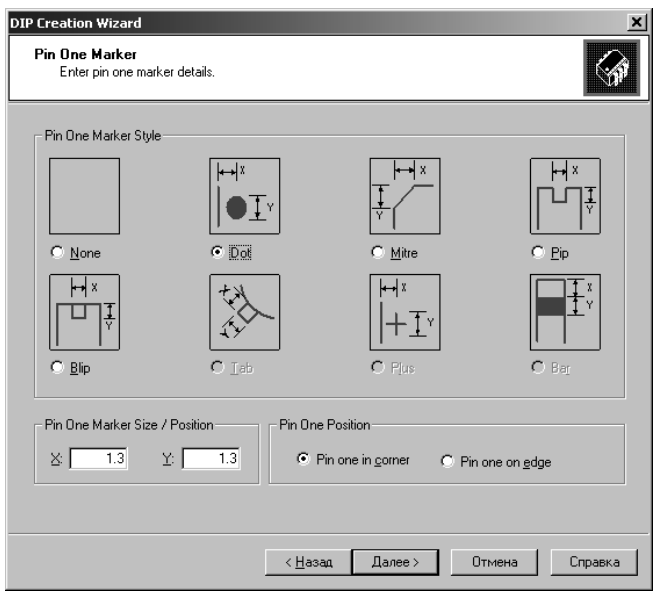

Рис. 1.14

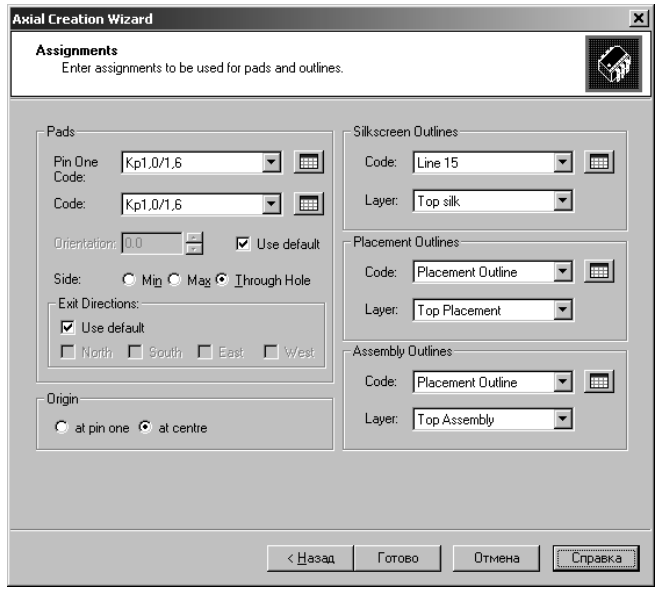

Рис. 1.15

В зоне Pads (ЭДМ - элементы для монтажа) можно установить (выбрать) необходимые монтажные отверстия, причем раздельно для первого вывода (Pin One  $Code$ ) и второго – (**Code**). При этом можно воспользоваться кнопкой  $\blacktriangledown$  в соответствующем окне и выбрать ЭДМ из предлагаемого списка. Если щелкнуть по кнопке **Assignments**, то откроется соответствующее диалоговое окно, см. рис. 1.16, в котором можно получить подробную информацию о представленных ЭДМ, внести в них изменения или создать новые.

| Used |                | Pad Code             | Laver     | Shape     | Size (mm) | Orient<br>Angle | Drill<br>Diameter | L ▲<br>Le | Add Assignment       |
|------|----------------|----------------------|-----------|-----------|-----------|-----------------|-------------------|-----------|----------------------|
| г    | $\mathbb{H}$   | led-0.7 1            | (Default) | Circle    | 1.5       | 0.0             | 0.9               |           | Add Reassignment     |
| ┌    | 匣              | r0805w               | (Default) | Rectangle | 1.0       | 0.0             | 0.0               |           |                      |
| г    | $\overline{+}$ | Rectangle 0.8x1.44mm | (Default) | Rectangle | 0.8       | 0.0             | 0.0               |           | Delete Row           |
| г    | 田              | Rectangle 0.8x1.4mm  | (Default) | Rectangle | 0.8       | 0.0             | 0.0               |           |                      |
| г    | Ŧ              | Rectangle 1.0x1.44mm | (Default) | Rectangle | 1.0       | 0.0             | 0.0               |           |                      |
| г    | 匣              | Rectangle 1.1x1mm    | (Default) | Rectangle | 1.0       | 90.0            | 0.0               |           | Pad Numbers          |
| г    | $\overline{+}$ | Rectangle 1.3x1.2mm  | (Default) | Rectangle | 1.2       | 90.0            | 0.0               |           | Offset: 0.5          |
| г    | 匣              | Rectangle 1.6x1.4mm  | (Default) | Rectangle | 1.4       | 90.0            | 0.0               |           |                      |
| г    | 匣              | Rectangle 1.6x2.4mm  | (Default) | Rectangle | 1.6       | 0.0             | 0.0               |           |                      |
| г    | 匣              | Rectangle 1.8x2.4mm  | (Default) | Rectangle | 1.8       | 0.0             | 0.0               |           | Angle: 0.0           |
| г    | ⊞              | Rectangle 1.8x3.0mm  | (Default) | Rectangle | 1.8       | 0.0             | 0.0               |           |                      |
| г    | ⊞              | Rectangle 12 x 64    | (Default) | Rectangle | 0.3       | 0.0             | 0.0               |           |                      |
| г    | 匣              | Rectangle 13 x 78    | (Default) | Rectangle | 0.3       | 0.0             | 0.0               |           | <b>Show Thermals</b> |
| г    | 田              | Rectangle 17 x 89    | (Default) | Rectangle | 0.4       | 0.0             | 0.0               |           |                      |
| г    | 匣              | Rectangle 24 x 86    | (Default) | Rectangle | 0.6       | 0.0             | 0.0               |           |                      |
| г    | $\mathbb{H}$   | Rectangle 24x74      | (Default) | Rectangle | 0.6       | 90.0            | 0.0               |           |                      |
| г    | Ŧ              | Rectangle 74x24      | (Default) | Rectangle | 0.6       | 0.0             | 0.0               |           |                      |
| г    | $\mathbb{H}$   | Rectangle .9x.6mm    | (Default) | Rectangle | 0.6       | 90.0            | 0.0               |           | $^+$                 |
|      |                | $\boxplus$ res-0.6   | (Default) | Circle    | 1.4       | 0.0             | 0.8               |           |                      |

Рис. 1.16

Изучив таблицу, и просмотрев размеры, указанные в соответствующих колон ках, вы, возможно, сможете подобрать подходящие ЭДМ, а заодно понять, что си стема обозначений, принятая в программе малопригодна для восприятия. Например, если вы найдете в колонке **Pad Code** имя «**con08**», то, к своему удивлению узнаете, что это – металлизированное отверстие диаметром 1,0 мм и круглой контактной пло щадкой диаметром 1,6мм. Попробуйте теперь связать эти данные с именем.

Чтобы разработать собственный ЭДМ, щелкните по кнопке **Add Assignment** (Добавить ЭДМ). В таблице появится новая строчка, в которой вы, методами рабо ты с текстом, сможете ввести требуемые параметры ЭДМ. Для записи имени ЭДМ можно использовать только латиницу.

В каждой строке (для каждого ЭДМ) среди прочих параметров, вводимых в таблицу, указывается диаметр отверстия, а в конце строки в колонке **Plate Through** (Металлизация сквозного отверстия), устанавливая или снимая флажок, можно отмечать наличие или отсутствие металлизации в отверстии.

Обратите внимание на колонки **Left Length** (Дополнительная длина слева) и **Right Length** (Дополнительная длина справа). Эти установки имеют практический смысл для плоских контактных площадок (КПМ) и если здесь ввести величины больше нуля, то изначально квадратная контактная площадка, длина и ширина (точ

Конец ознакомительного фрагмента. Приобрести книгу можно в интернет-магазине «Электронный универс» [e-Univers.ru](https://e-univers.ru/catalog/T0009642/)